## ウィズペットルーム予約方法

①新規予約より出港日・航路を選択しご希望便を選択してください。 ②客室選択画面よりウィズペットルームを選択してください。 ③ウィズペットルームへ入室される人数を選択してください。

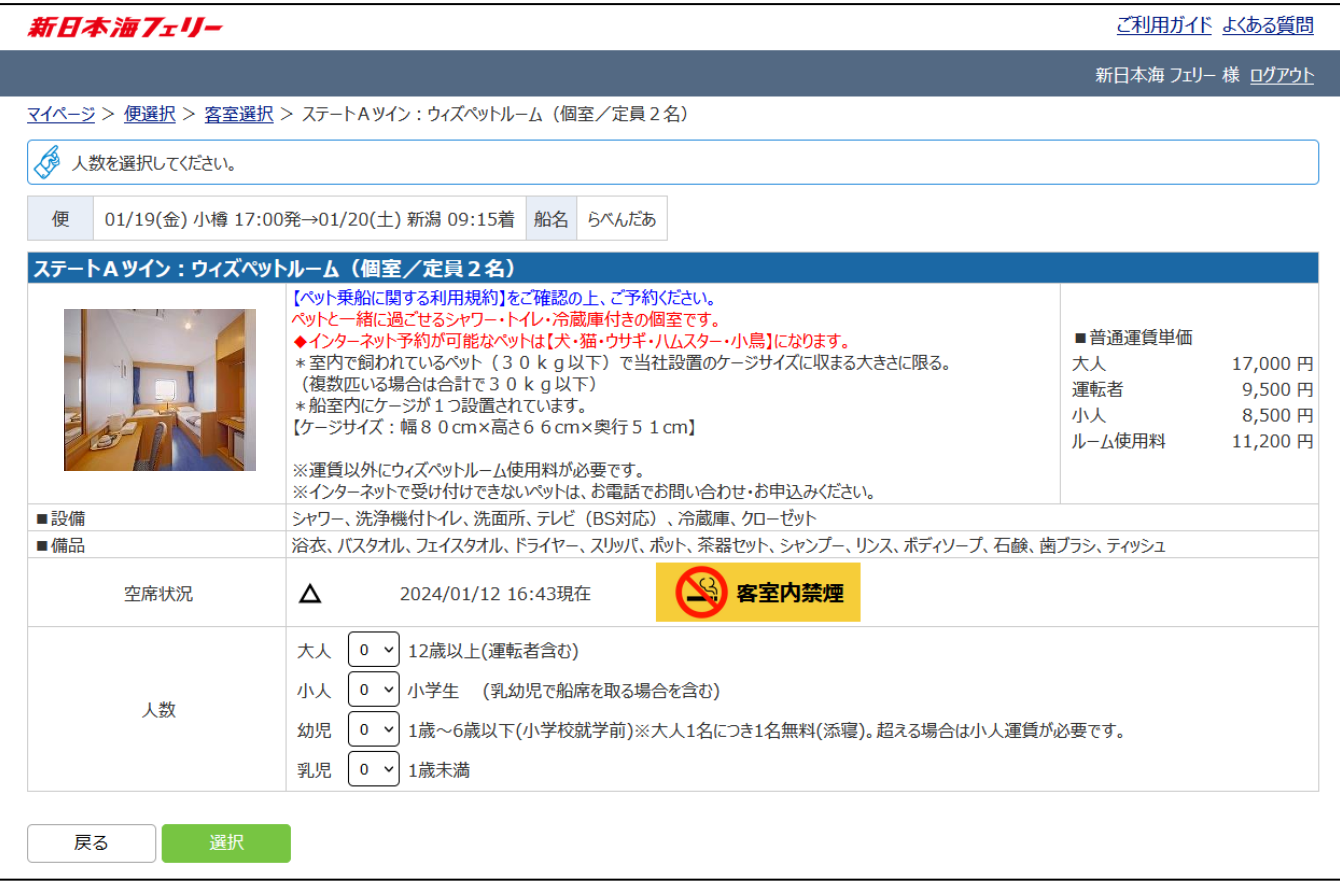

## ④お客様情報を入力してください。

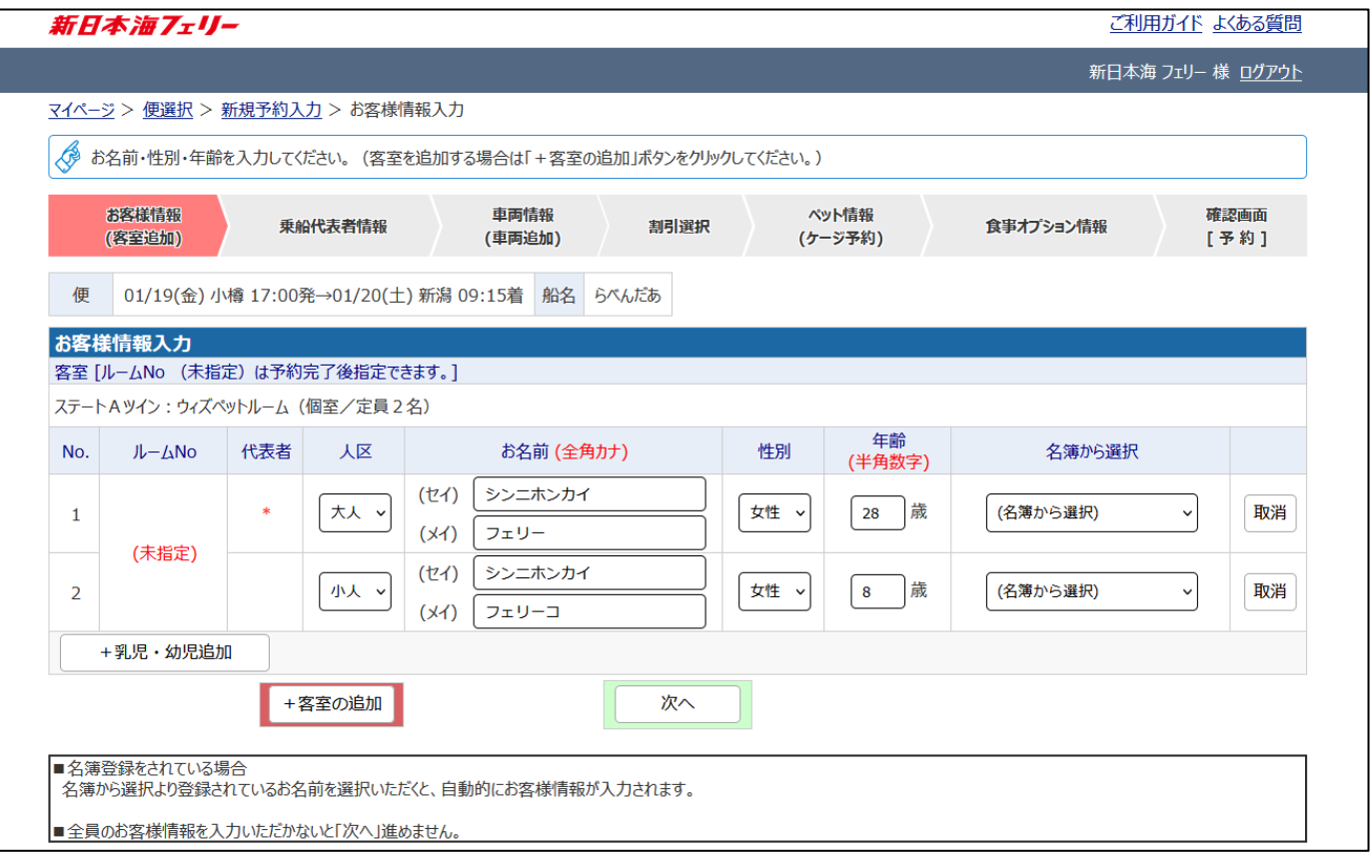

## ⑤乗船代表者情報を入力してください。

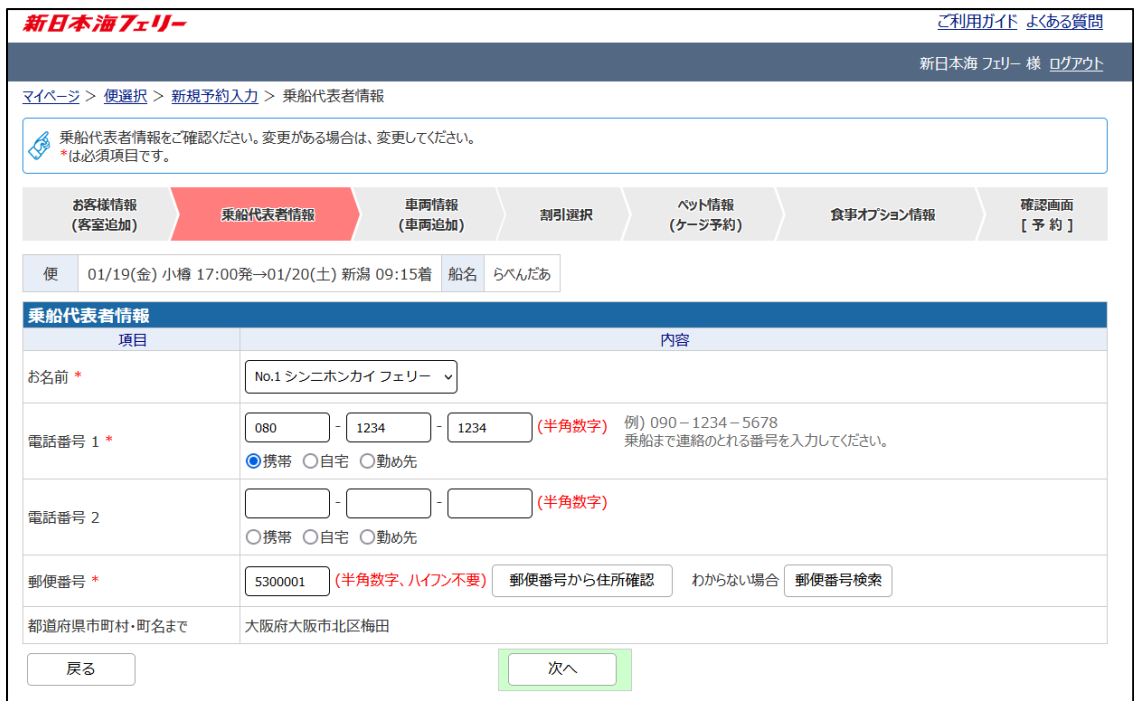

⑥車両がある場合、「+車両の追加」より車両情報を入力してください。

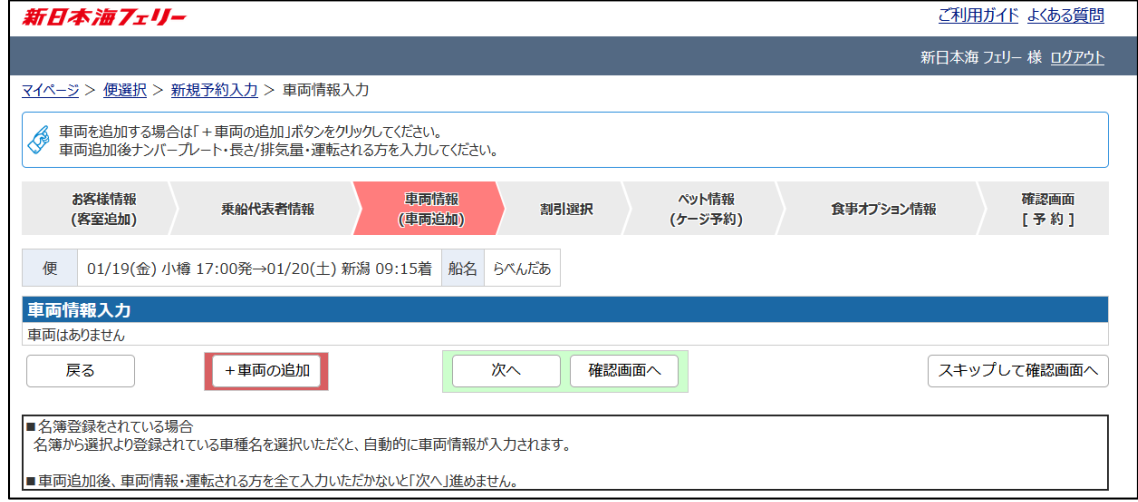

## ⑦割引を適用する場合、「割引適用画面へ進む」より割引適用に進んでください。

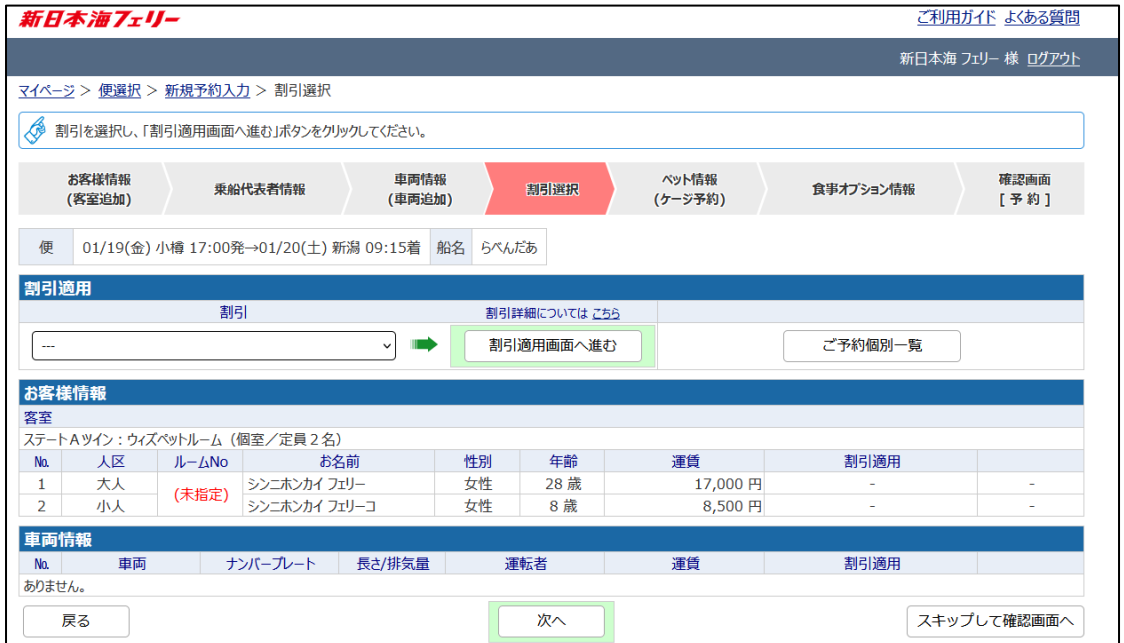

⑧ペット情報にてウィズペットルームに入室するペットの種類・数を選択してください。

(例1)小型犬 2 匹の場合 小~中型犬を選択 乗船するペットの総数は 2 を選択

(例2)小型犬 1 匹+猫 1 匹の場合 小~中型犬·猫を選択 乗船するペットの総数は2 を選択

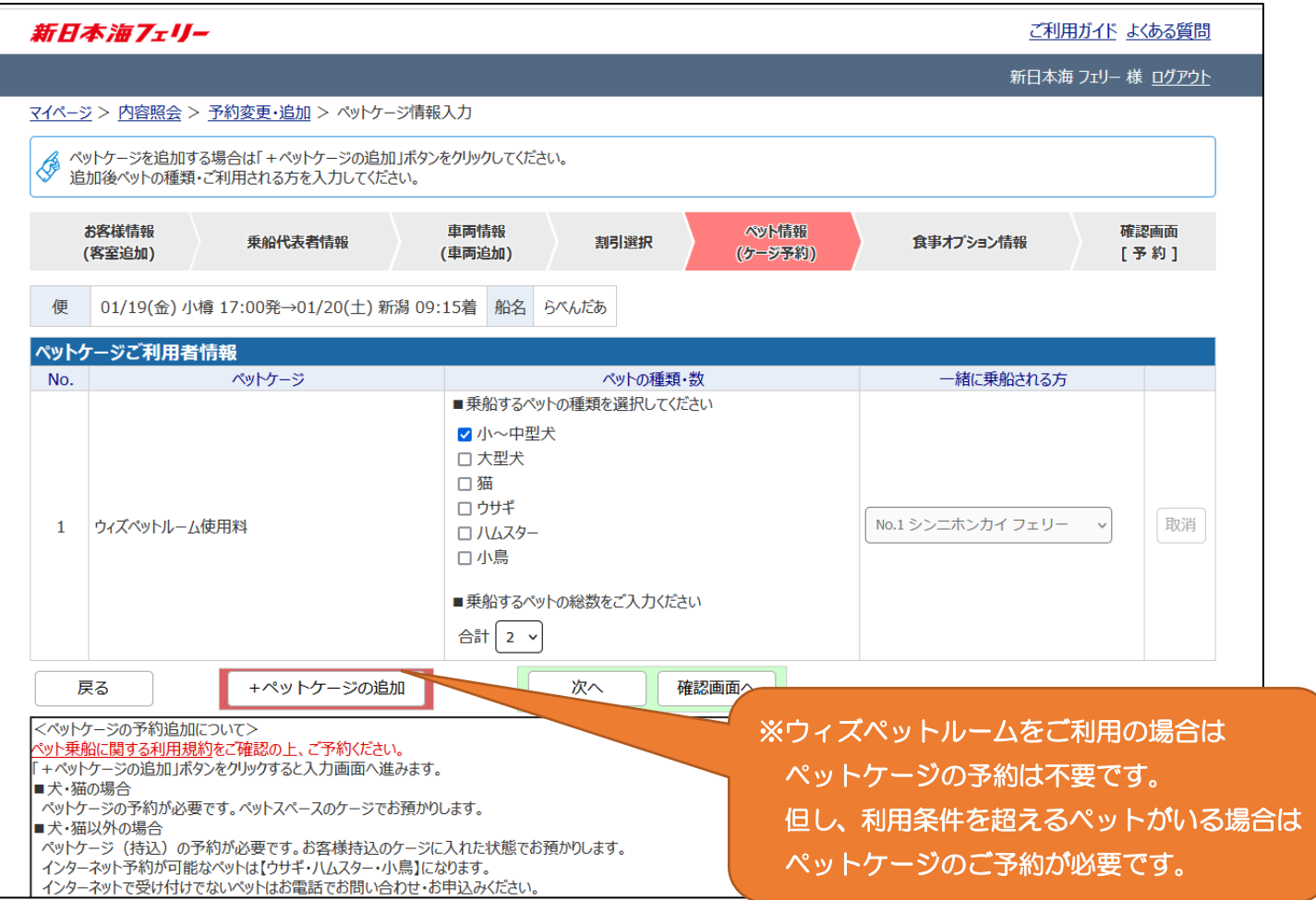

⑨食事オプションを追加される場合、「+食事オプションの追加」より進んでください。

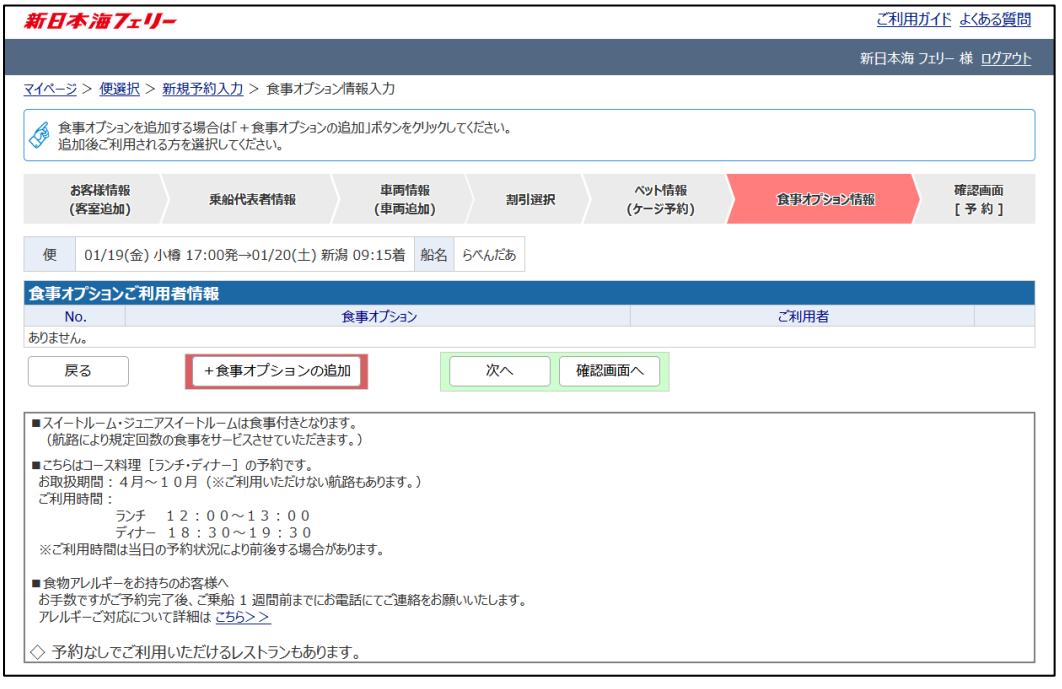

⑩ご予約内容を確認してください。追加・変更がある場合、各項目のボタンよりお進みください。

⑪ご予約の重要事項・ペット乗船に関する利用規約を確認し、同意する場合はチェックを付けてください。

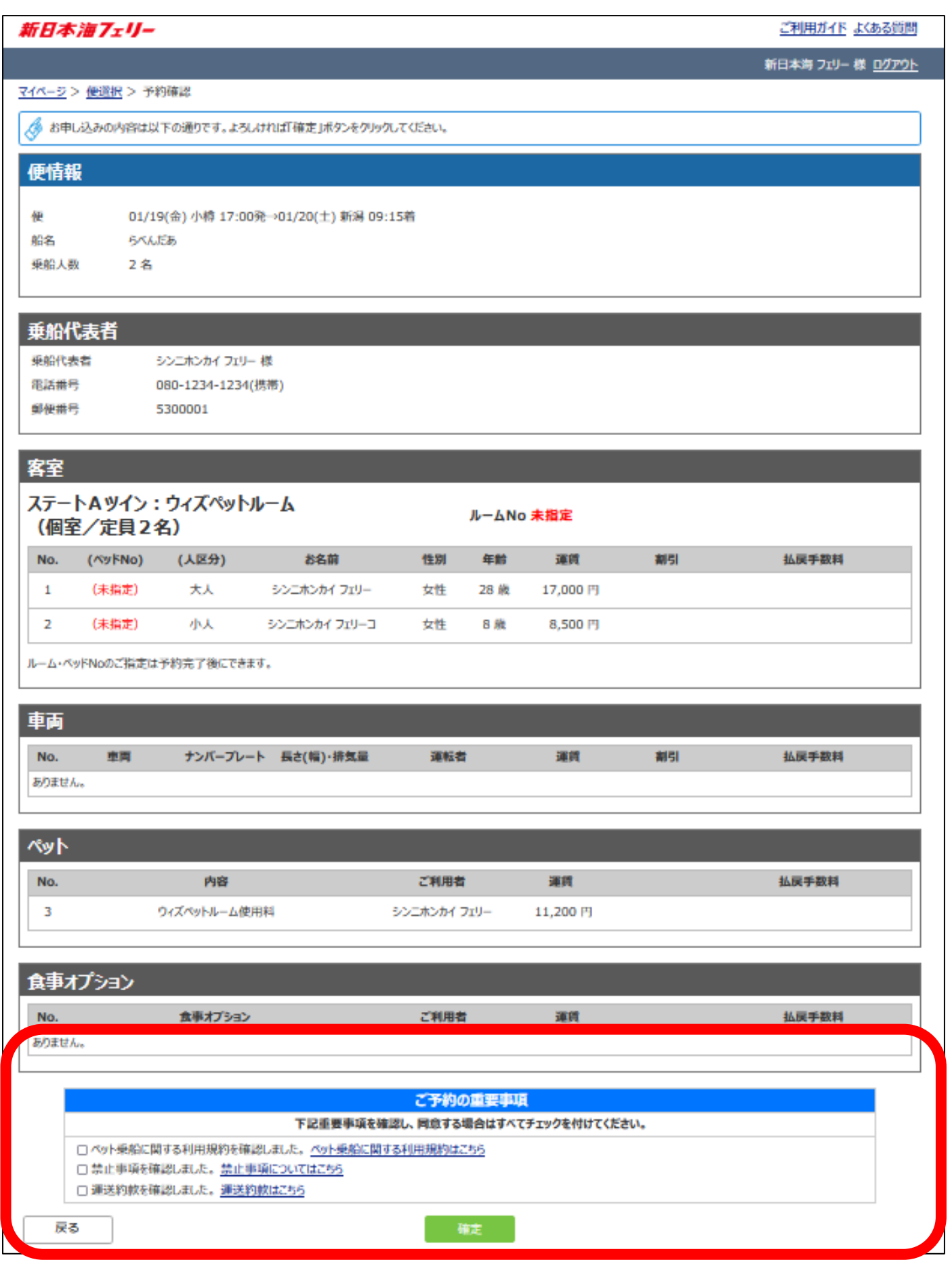

⑫仮予約完了です。ご精算に進んでください。

 $\mathbf{r}$ 

なおウィズペットルームに入室するペットの種類・数が未選択の場合、精算へ進むことはできません。 「予約変更・追加ボタン」→ペット項目の変更・追加ボタンよりペット情報を入力してください。

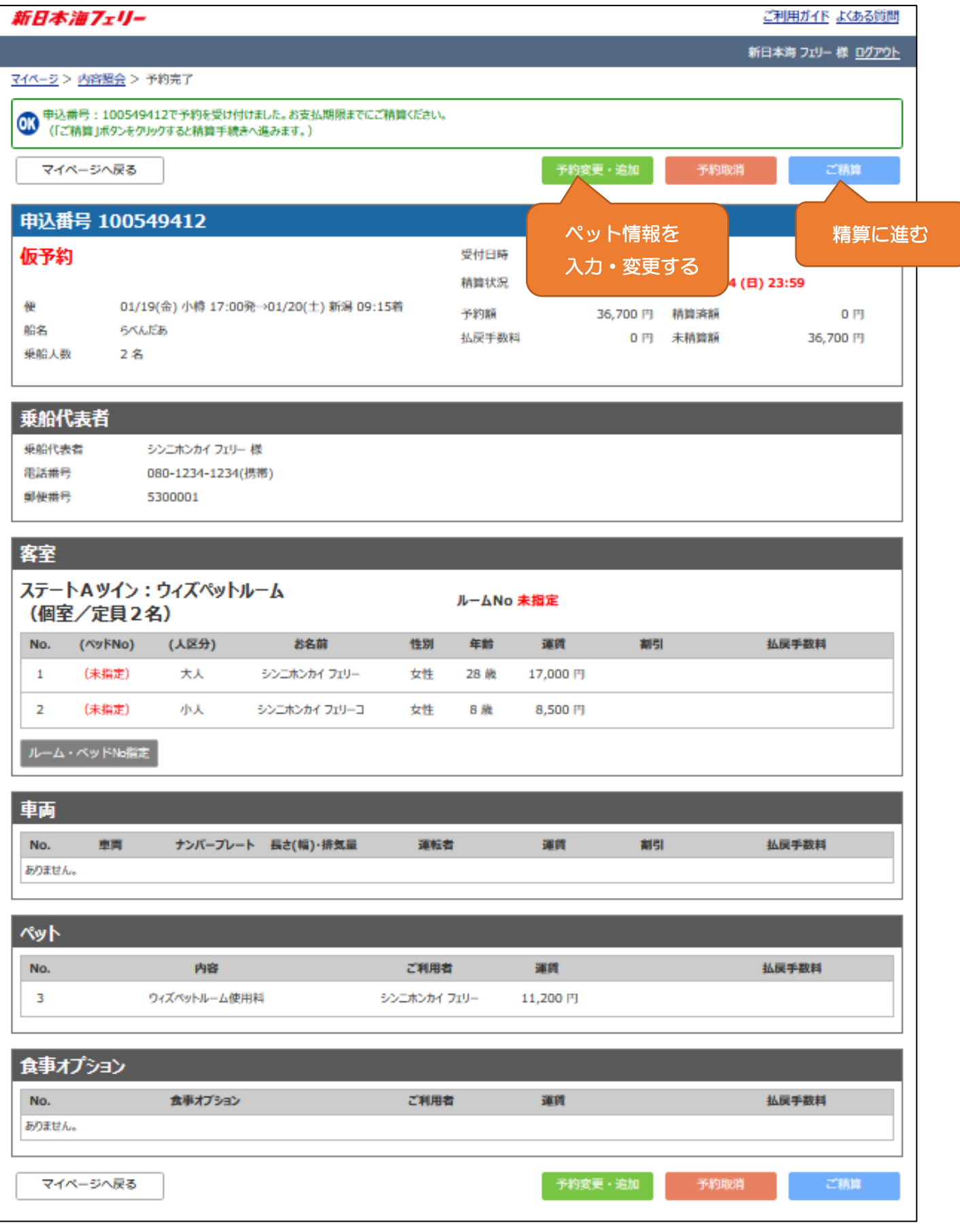